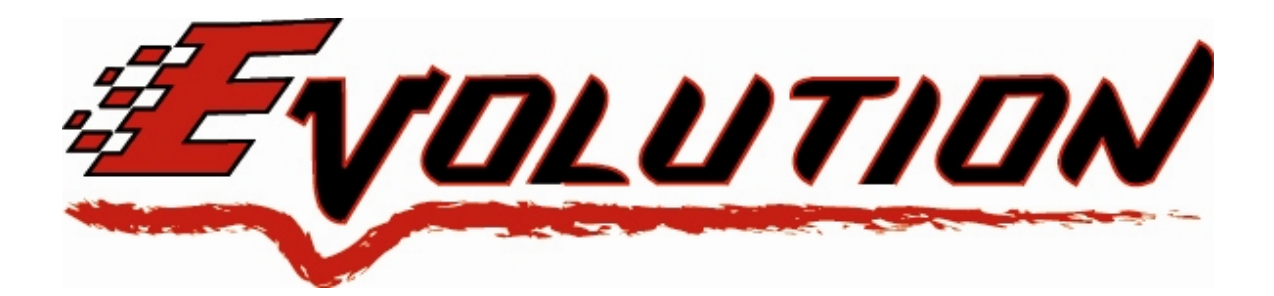

# *2007 Dodge 5.7L Dodge Hemi Edge Evolution Programmer Installation Instructions & Manual*  **P/N: 35060**

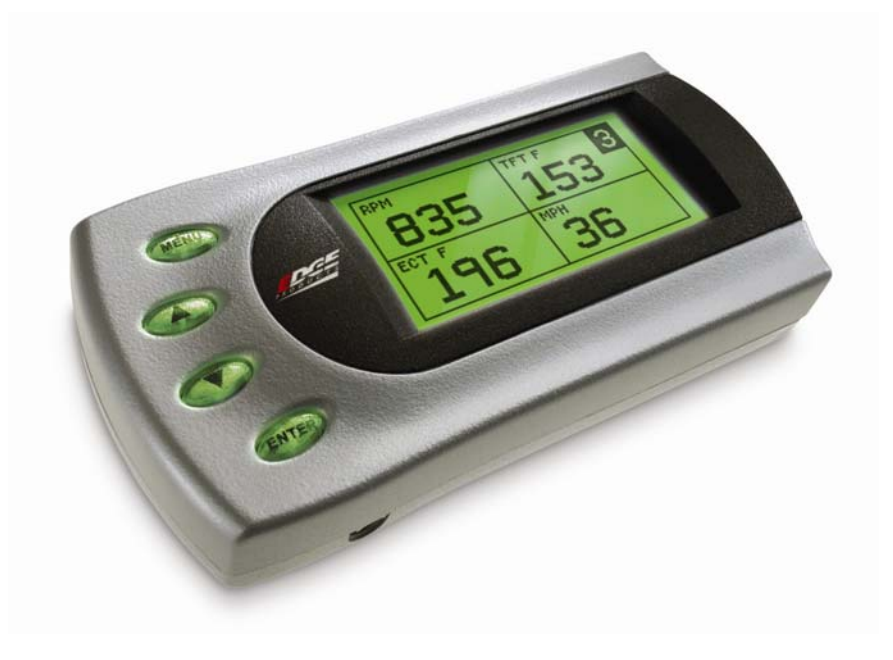

**READ IMPORTANT SAFETY INFORMATION IN THIS MANUAL** 

*California Air Resources Board Executive Order D-541-2* 

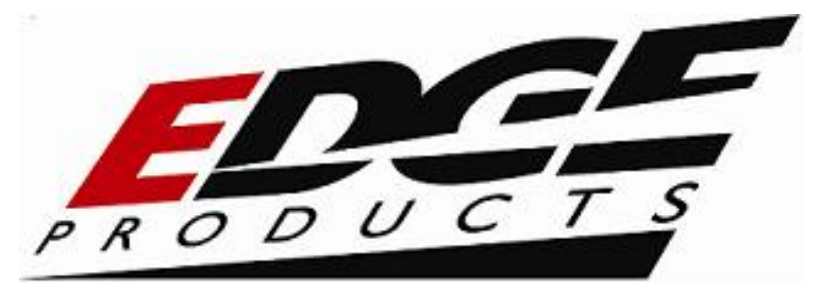

# **TABLE OF CONTENTS**

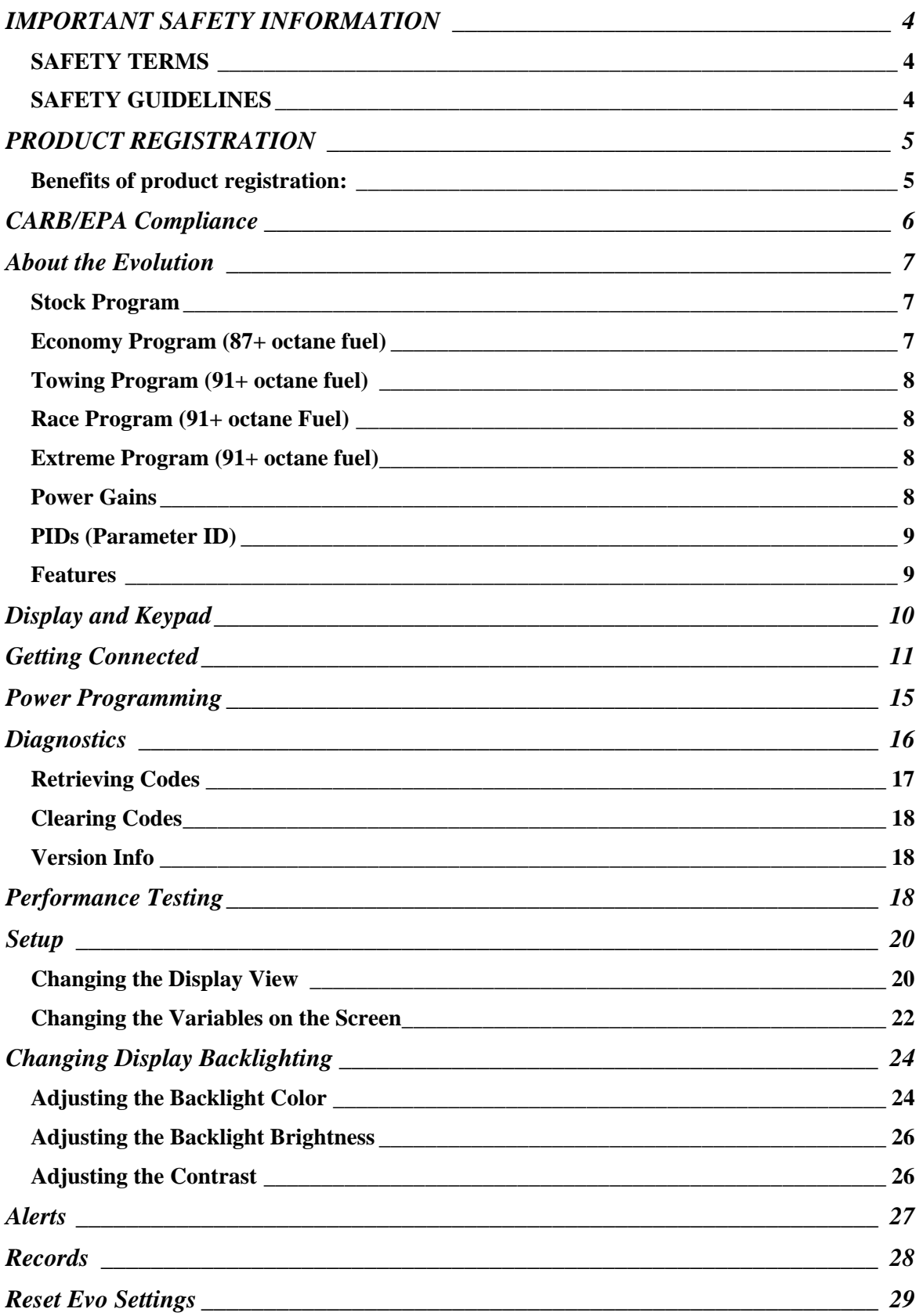

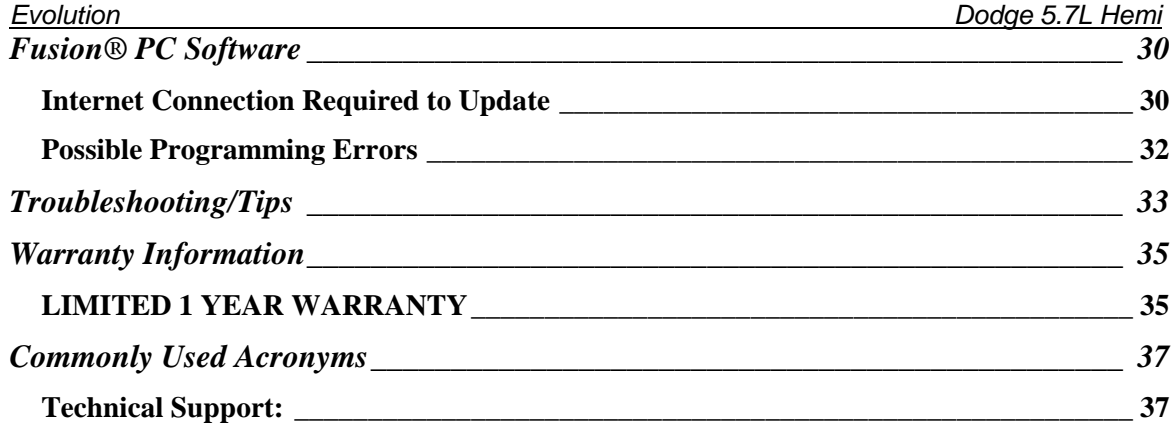

©2007, Edge Products, All rights reserved.

> Edge Products 1080 South Depot Dr. Ogden, UT 84404 888-360-3343 www.edgeproducts.com *Manual Version 11*

### **IMPORTANT SAFETY INFORMATION**

#### **SAFETY TERMS**

Throughout this User Guide (hereafter referred to as User Manual or Manual) you will see important messages regarding your safety or the protection of your vehicle. These messages will be designated by the words WARNING or CAUTION.

**WARNING** indicates a condition that may cause serious injury or death to you, your passengers or others nearby. Pay careful attention to these Warning messages, and always comply with them. They could save a life.

**CAUTION** indicates a condition that could cause damage to your vehicle. It is important to install and operate your EDGE product in conformance with instructions in this Manual. Caution messages alert you to particularly important things to watch for to keep your vehicle operating the way you want it to.

The Edge product you have bought is a high-performance product. As such, it does present some risks of which you should be fully aware. Do not use this product until you have carefully read all the following safety information and the Owner Agreement.

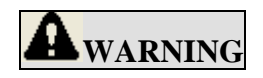

**Misapplication or misuse of this product could lead to a serious or fatal accident. Comply with all safety information below, and in your vehicle owner's manual. Follow safety, installation and operating instructions in this User** 

#### **SAFETY GUIDELINES**

- 1. Do not exceed legal speed limits on public roadways. Use any enhanced speed capabilities of this product only in closed circuit, legally sanctioned racing environments expressly for this purpose. Loss of control from speeding on a public road could seriously injure you, your passengers, or others on the roadway.
- 2. Select a position on the windshield or dashboard to mount the device where it will not impair your view. You must be able to see the road, traffic, and pedestrians without interference. Be sure your mounting location meets state and local laws regarding placement of devices on the windshield or dashboard.
- 3. Do not operate the device while driving. Perform all adjustments or changes while stopped. Changing a setting while under way can interfere with your attention to roadway conditions.
- 4. "Stacking" performance-enhancing devices or other improper installation could cause powertrain failure on the road. Other products may have features incompatible with your Edge device. Follow all installation and operating instructions, and don't stack products.
- 5. Some modifications may affect other parts of your vehicle. For example, if you remove/adjust the speed limiter in your vehicle, be sure your tires and other components are rated for the increased speeds they will have to withstand. Not doing so can lead to loss of vehicle control. Modify the speed limiter only for use in closed circuit, legally sanctioned racing environments, not for use on public roadways.
- 6. Do not use the Performance Tests feature to break any traffic laws. Perform these tests only where they are legal and safe.

7. Some features may not function on all vehicle models. Check a newly-installed device for all features you intend to use. Do not rely on their working without checking first.

**NOTE:** *Dispose of this product consistent with local codes. Return to your electronics supplier for proper handling.* 

## **PRODUCT REGISTRATION**

**Please take the time to register your product. To register your product, follow the instructions at this link. http://www.edgeproducts.com/product\_registration.php** 

#### **Benefits of product registration:**

- Your Safety registering your product allows us to know exactly which product you have and provide important product updates to you that improve the quality and/or safety of the product
- **Enhanced Features** almost all Edge products are easily updated via the internet. We are constantly adding new features and improvements to our product that we know you will want to enjoy
- **Confirmation of Ownership** provides a record in case of product loss, theft, or required warranty work. When you call us for support our team will already have much of the information they need to help you!
- **Improved Product Development** helps us better understand you (our customers) and design products that meet your needs
- **Special Offers** allows us to inform you about special offers on accessories and/or new products that fit your vehicle and enhance your driving experience
- **AND…**
- **Extended Warranty Plan Opportunity** within the first 90 days of ownership, Edge offers the option to buy a 1-year warranty extension to all customers who register their product!

**Before installing this EDGE product, the Evolution unit must be updated. The Fusion software required for updating your product on your computer is included in this package as a CD. Follow the instructions located in the Fusion Section at the back of this Manual.** 

**All Edge modules and programmers are built to operate with OEM calibrations. When you take your vehicle to a service center they may, by your request or otherwise, update your vehicles calibrations. Therefore it is important that you return your vehicle to stock before taking it in for service. Edge updates its active products (i.e. those currently being manufactured) to work effectively with updated OEM calibrations. However, this process can take some time as Edge is not always made aware of calibration changes made by the OEM. In the case of discontinued products, Edge cannot ensure that your unit will work effectively if you take your vehicle to a dealership and you are given, by your request or otherwise, a new calibration.** 

**Programming your vehicle may expose existing defects in your vehicle's PCM that could disable your vehicle. It is advised that you do not program your vehicle in remote locations in case of vehicle failure.** 

**Caution: The Evolution employs carefully modified strategies that are designed to be utilized on unmodified (stock) vehicles only.** 

**Many aftermarket components such as cold air intake (CAI) kits, exhaust systems, and throttle body spacers as well as forced induction systems (turbochargers, superchargers, nitrous oxide, etc) alter the calculated airflow characteristics of the engine. In addition, mechanical modifications to the engine such as displacement changes, camshaft modification, and cylinder head modification may alter calculated airflow characteristics.** 

**Using any of these modifications (either alone or in any combination) in conjunction with the Evolution is NOT RECOMMENDED as it may cause an excessively lean condition which could result in engine damage.** 

**Edge Products will not be responsible for any damages caused by using the Evolution on a vehicle that has been modified from a stock configuration.** 

**If you have used another tuner/programmer on your vehicle, you will need to program back to stock and remove the device before using the Edge Products Device.** 

*Failure to return to stock may result in PCM failure or engine damage.*

# *CARB/EPA Compliance*

This product meets the emissions compliance requirements of the California Air Resources Board and Federal Environmental Protection Agency and is legal for sale and use on pollution-controlled vehicles operated on public streets and highways. It must be installed and operated according to the instructions provided in this user's manual. Included with this product is a sticker like the one pictured below for you to retain with your vehicle.

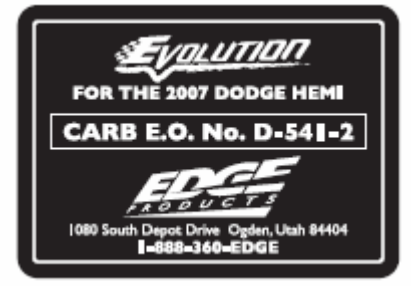

You can either apply it somewhere on the vehicle (e.g., the inside end of driver's door) or simply retain it in your glove box. The purpose of the sticker is to inform anyone who may have questions regarding the use of your Edge product and how it affects emissions. For example, it would be something to show an emissions technician if questioned when taking your vehicle in for an emissions check to let him/her know the product is CARB emissions compliant.

# *About the Evolution*

**IMPORTANT:** *Read all Safety, Warranty, and Installation Instructions before installing this product. Read through these instructions completely so that you understand each step prior to installation.* 

Congratulations on purchasing the *Evolution* by Edge Products, the leader in truck performance and power gain technology. The following manual contains information and instructions on the proper use of the *Evolution*. Please read carefully before proceeding to program your vehicle.

**Note:** *At the back of this manual, we have included commonly used acronyms and calibration record notes. This should help while using the Evolution.* 

## **Stock Program**

The *Evolution* automatically makes a backup of your stock program from your PCM before writing a new program onto your PCM. This assures that you will have the stock program if/when you desire to reprogram your vehicle to its original stock program.

It is *strongly* recommended prior to returning your vehicle to a service center or emissions check that you return your vehicle's computer to the stock program. In the event that the service center re-flashes your vehicle's computer (a common practice) and you have NOT returned it to stock, your *Evolution* programmer will be rendered useless. If this happens, call our technical support at (888) 360-EDGE and they can help you recover your *Evolution* for a small fee. Follow the steps included in this manual for returning your program to stock.

## **Economy Program (87+ octane fuel)**

This setting is provided to not only enhance transmission shifting, but also net you the best overall fuel economy gain for every day driving.

**Caution:** Towing heavy loads with this level may result in detonation (pinging or knocking) with low octane fuels. If you experience detonation while towing in this level, you may need to run higher octane fuel, or an octane additive.

#### *Dodge 5.7L Hemi Evolution* **Towing Program (91+ octane fuel)**

This setting not only provides improved transmission shifting, but will also modify the ignition timing and fuel injection strategies to improve the performance of your vehicle. This level is designed to run with 91+ octane fuel only. You should see an improvement in fuel economy as well as added horsepower and torque. We recommend using this level for most towing situations.

**WARNING** *Do not exceed your vehicle's max GVWR as outlined in the vehicle's owner's manual. Doing so may result in loss of vehicle control and cause bodily injury.*

## **Race Program (91+ octane Fuel)**

This setting is meant to be a happy medium between towing and extreme. The fuel injection and ignition timing strategies are tuned to optimize performance. The transmission strategy is modified to take advantage of the increased engine performance by providing quicker, firmer shits. Due to the high performance nature of this setting you will be required to run 91 octane (or better) fuel. Towing or hauling heavy loads is not recommended in this level.

**WARNING** *Speed limiter is raised in this program. If you drive on public roads with adjustment of the speed limiter, you must still obey all driving laws, including adhering to posted speed limits. To drive at racing speeds on public roads seriously endangers you, your passengers, and others nearby. Driving at high speeds with inadequate tires or other components can lead to serious or fatal injury. Edge Products is not responsible for or liable for the consequences of improper product use.* 

## **Extreme Program (91+ octane fuel)**

This is the highest performance setting for the *Evolution*. The fuel injection and ignition timing strategies are aggressively tuned to extract the maximum performance from your vehicle without sacrificing drivability or durability. The transmission strategy is modified to take advantage of the increased engine performance by providing quicker, firmer shifts. Due to the high performance nature of this setting, you will be required to run 91 octane (or better) fuel. Towing or hauling is not recommended in this level.

**WARNING** *Speed limiter is raised in this program. If you drive on public roads with adjustment of the speed limiter, you must still obey all driving laws, including adhering to posted speed limits. To drive at racing speeds on public roads seriously endangers you, your passengers, and others nearby. Driving at high speeds with inadequate tires or other components can lead to serious or fatal injury. Edge Products is not responsible for or liable for the consequences of improper product use.* 

## **Power Gains**

The following power gains are representative of an actual test vehicle. These gains were measured on a Super Flow Dyno at an altitude of 4400 Ft. above sea level, and represent power delivered to the rear wheels of the test truck. The only modification made to the test truck was the addition of the Evolution. Power gains may vary somewhat on a different vehicle or in different geographic settings.

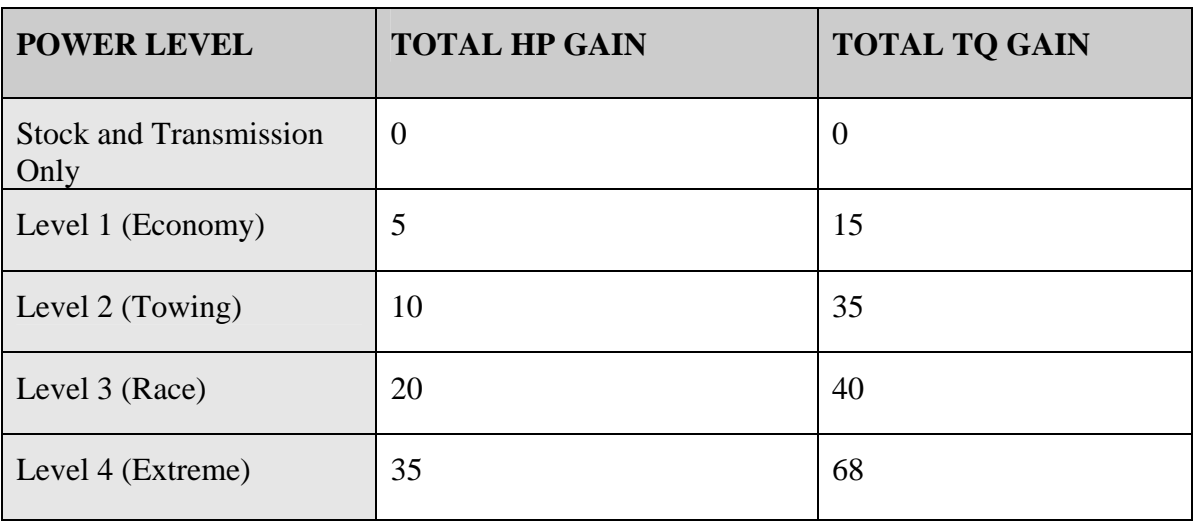

**WARNING** *Do not combine, or "stack" chips (modules) to gain more horsepower. The chips could be incompatible and result in powertrain failure or create dangerous conditions (such as adverse running conditions, high idle, DTC codes, etc.) leading to a serious or fatal accident.* 

## **PIDs (Parameter ID)**

The *Evolution* allows the user to view up to 4 PIDs at one time. PIDs identify an address in memory which contains vehicle operating information a driver may wish to monitor. (See the Set Up section for a complete list)

## **Features**

#### **Diagnostics**

The *Evolution* is a powerful diagnostics tool. You can view and define any diagnostic trouble codes (DTCs) your vehicle may have, which in turn allows you to fix them. It will also allow you to turn off or clear that annoying "Check Engine" light when the problem has been addressed (eliminating expensive trips to the dealer for a diagnostics scan).

#### **0-60 and Quarter Mile time**

Another feature often only found on the Edge Product monitors, is the ability to determine your quarter mile times as well as your 0-60 times.

#### **Alerts**

If you would like to know when a certain parameter, such as transmission temperature, reaches a desired value you can set an alert to that value. When the preset value is reached, the *Evolution*'s screen will flash red and display the triggered alert and the current value for that particular alert parameter. Please note that Alerts may flash only if that parameter is being actively displayed on the *Evolution* monitor.

## **Records**

While driving, the *Evolution* will automatically record the highest values of some parameters. These records can be viewed and reset at any time. Please note that some parameters may record only if that parameter is actively displayed on the *Evolution* monitor.

**NOTE:** *For both* **Alerts** *and* **Records***, some truck types and years may flash alert and record peak parameter values even when not displayed on the Evolution monitor.* 

# *Display and Keypad*

The following picture is a sample *Evolution* screen. Great effort has gone into making the *Evolution* programmer very simple to use. The [UP] and [DOWN] arrow keys are used to scroll through options on the screen. The [ENTER] key is used to select desired options from a menu or move to the next screen. The [MENU] key is used to enter the Main Menu from the parameter display or return to the previous screen. This version of the *Evolution* also has the option to change the backlighting color of the display to a wide range of colors.

**NOTE:** *The Evolution uses a LCD display which has inherent limitations in operating temperature. If your screen is black, blank, or distorted and the temperature is above 158 degrees F (70 degrees C), please allow the device to cool and then it should work correctly. At extreme low temperatures (32 degrees F, or 0 degrees C) the display will update very slowly. Again wait for the device to warm to normal operating temperatures for the screen to function properly.*

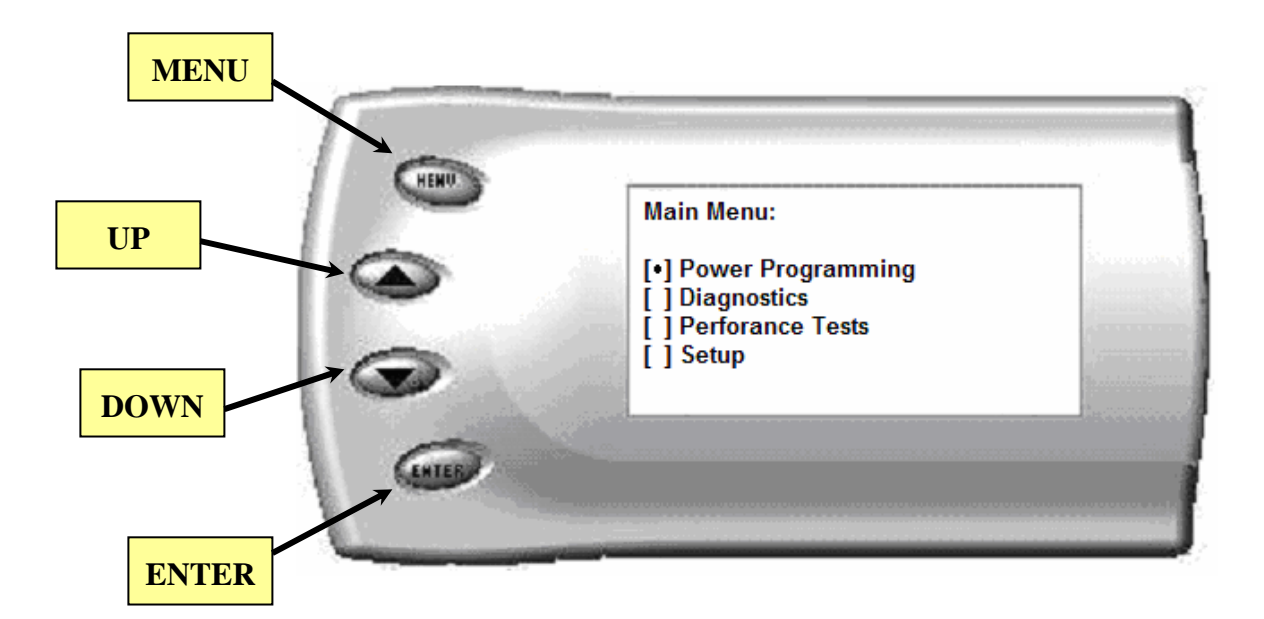

# *Getting Connected*

The *Evolution* programmer connects to the diagnostic port of your vehicle. Follow these steps to install the *Evolution*:

1. Begin by turning your ignition key to the OFF position. Locate the black diagnostic (OBDII) connector (Figure #1) under the dash near the steering column. As you sit in your vehicle, it should be located to the left of the hood latch. Sometimes the cover to this connector will be labeled "Data Link.".

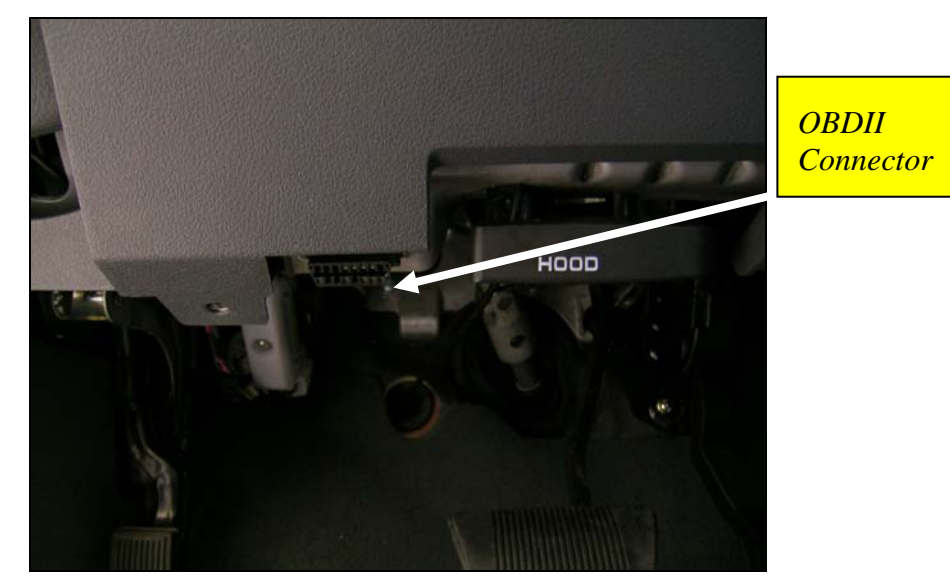

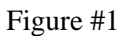

2. With the driver's side door open, remove the access panel on the left side of the dashboard (Figure #2) and feed the end of the ODBII cable up from the under the dashboard, outwards (shown in Figure #3) through the access panel. Snake it up to the A-pillar of the vehicle and replace the access panel. The cable should be protruding from the dashboard up along the A-pillar and be able to move freely when pulled.

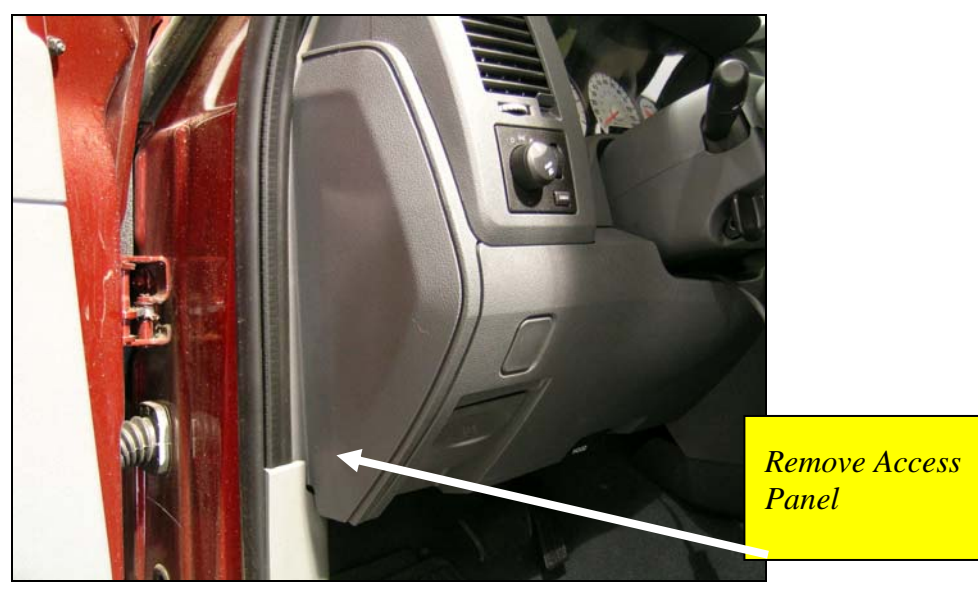

Figure #2

![](_page_11_Picture_2.jpeg)

*Run the cable inside of the access panel.* 

Figure #3

3. Route the cable up along the door seal, and along the bottom of the A-Pillar (shown in Figure #4). Approximately 8 to 10 inches of cable must be available to pass under and through the dash pod.

![](_page_11_Picture_6.jpeg)

Figure #4

4. Install the *Evolution* pod, according to the pod installation instructions. Make sure the connector and approximately 4 inchs of the cable extend out of the inside of the pod before securing the pod to the dashboard as shown in Figure #5.

![](_page_12_Picture_2.jpeg)

Figure #5

5. Place the rubber grommet into the pod, and then connect the cable to the back of the *Evolution*.

![](_page_12_Picture_5.jpeg)

6. Insert the Evolution securely into the rubber grommet of the pod. Final installation is shown. Secure any excess cable under the dash to prevent interference with pedals.

![](_page_12_Picture_7.jpeg)

7. With the Pod and *Evolution* securely in place, turn the ignition key ON. Then plug the cable into the OBDII connector. The Evolution logo will be displayed followed by a disclaimer. The *Evolution* logo will display followed by a warning and compliance directive. To indicate you accept and acknowledge the warning and compliance, press the [ENTER] button

![](_page_13_Picture_3.jpeg)

8. After pressing [ENTER], the following screen will be displayed:

![](_page_13_Picture_5.jpeg)

These are your ECM (Engine Control Module) calibration file names. Take a minute to write them down in the NOTES section of the manual.

9. After pressing [ENTER], the main display will come up.

![](_page_14_Picture_3.jpeg)

*Note: Parameters and values might vary.* 

- 10.There are five boxes that will be displaying information about your vehicle. The black box in the top right corner displays which level is currently programmed onto your vehicle.
	- **0**  Vehicle is currently at stock.
	- **1** Vehicle has been programmed to *Economy* (Level 1).
	- **2** Vehicle has been programmed to *Towing* (Level 2)
	- **3** Vehicle has been programmed to *Race* (Level 3).
	- **4** Vehicle has been programmed to *Extreme* (Level 4).

The other four boxes can show up to 4 PIDs (Parameter IDs) of your vehicle. By default, they are your vehicle's RPM, MPH, TFT (transmission fluid temperature), and ECT (engine coolant temperature). Optional parameters and display formats may be selected in the *Changing Display* section of this manual.

11.From this display, press [MENU] to select and use other features of the *Evolution*. The display backlight dimming can also be controlled from this display by using the [UP] and [DOWN] arrow keys.

# *Power Programming*

**Caution:** *Vehicle manufacturers do not recommend vehicle programming in extreme temperature. Please see the service manual of your vehicle to ensure that programming is being done in accordance to the original equipment manufacturers specifications.* 

From the main screen, press [MENU] to enter the main menu. Then select *Power Programming*. The following screen appears:

![](_page_15_Picture_2.jpeg)

- 1. Select the level that best meets your needs. For more information about each level, read the *About the Evolution* section in this manual. Confirm your selection by pressing [ENTER] on the following screen and follow the directions on the screen.
- 2. During the first use, the *Evolution* will read the original calibration from your PCM and then build all the necessary programs. This will take several minutes. This step is skipped during additional programming operations.
- 3. The *Evolution* will then erase your PCM and write the selected calibration (level) onto the PCM. This will also take several minutes. If at any time you receive an error message, refer to the *Troubleshooting* section at the back of this manual for further instructions.
- 4. When the *Evolution* is done programming, continue to follow the directions on the screen. The following screen will appear and you can press [ENTER] or [MENU] to return to the Main Menu:

![](_page_15_Picture_7.jpeg)

# *Diagnostics*

The diagnostics scanner included with your *Evolution* is a powerful tool that allows you to view and clear diagnostic trouble codes (DTCs) on your vehicle. DTCs are the messages your vehicle's computer stores when it detects a problem with your vehicle. The "Check Engine" light on your dash is activated by the presence of most DTCs.

If you selected *Diagnostics* from the main menu of the *Evolution*, the screen displays the following message

![](_page_16_Picture_2.jpeg)

## **Retrieving Codes**

If you want to retrieve and view the DTCs on your vehicle, select the *Retrieve* option. Make sure your ignition is in the ON position.

After selecting the *Retrieve* option, any stored DTCs will appear on the screen like the following example:

![](_page_16_Picture_6.jpeg)

Press [MENU] to exit the DTC list and return to the previous menu.

If you have no trouble codes, the following screen will appear:

![](_page_16_Picture_9.jpeg)

#### *Dodge 5.7L Hemi Evolution* **Clearing Codes**

If you want to clear the DTCs on your vehicle, select the *Clear DTCs* option.

After selecting the *Clear DTCs* option, any current stored DTCs will be cleared from your vehicle and the "Check Engine" light will go out. Once the DTCs have been cleared, press [ENTER] to return to the previous menu.

**CAUTION***: If you do not address the issue that originally caused the DTC, the DTC will set again and the "Check Engine" light will come back on. If a trouble code is set repeatedly and does not clear, the user must take action to define and correct the problem. Failure to correct the problem could result in powertrain damage. The user must become familiar with the codes and the potential problems if left uncorrected.* 

**WARNING** *Some Codes are set as a result of using aftermarket products. Some trouble codes may have safety implications. Do not clear codes unless you are familiar with the code and concerns if not corrected. Use only when necessary, and address all trouble code warnings.* 

## **Version Info**

This displays the current Bootloader, Firmware, and Calibration versions installed on your *Evolution.* Your vehicle's HEX code is also shown. Using the Fusion® software, you will be able to access online updates to ensure your *Evolution* is always up to date.

**Note:** *Make sure you return your vehicle to stock before attempting an update, or the PC software will not allow you to continue.*

# *Performance Testing*

#### **WARNING** *Do not use the Performance Tests feature to break any traffic laws. Perform these tests only where they are legal and safe.*

The *Evolution* allows you to test the performance of your vehicle by timing the 0-60 and the quarter mile times. It is helpful to remember these might not be results you would receive from actual races. Incorrect speedometer reading and tire slippage can cause slight miscalculations in the displayed results. To run these tests, perform the following steps:

1. Press [MENU] and the *Main Menu* screen should appear:

![](_page_17_Picture_13.jpeg)

2. Select the *Performance Tests* option. The following screen appears:

![](_page_18_Picture_3.jpeg)

3. Select the desired performance test (0-60 screen is shown below). If your vehicle is moving at this time, the *Evolution* will ask you to come to a stop.

![](_page_18_Picture_69.jpeg)

4. For the 0-60 MPH run, press the accelerator pedal and the test automatically begins. For the ¼ mile test, you will be asked to press a key when ready. It will then cycle through a starting light sequence (Christmas tree) and tell you when to go. As you drive, the screen should be displaying your current speed. When the test is complete (the desired distance or speed is reached), the test will automatically stop and your time will be displayed on the screen as follows (quarter mile result example):

![](_page_18_Picture_70.jpeg)

This will show how long it took you to cover 60 feet, 1/8 mile, and ¼ mile. In addition, your MPH at ¼ mile will also be shown (see the example above). The best run is stored for later viewing. You may also use the back of this manual to write down your times.

At the end of a  $\frac{1}{4}$  mile run, you will see a reaction time at the top of the screen. This time begins when the final yellow light is displayed. The time between the final yellow and the green is a  $\frac{1}{2}$  second, so a perfect reaction time is a  $\frac{1}{2}$  second. The average person will see a response time of around 1 second. You'll get an "Illegal Start" message if you start before the green and you're screen will turn red. You can still finish the run, but the screen will let you know that you started before the green light.

**Note:** *The best speed and time is recorded for viewing in the Records section.* 

5. After the test is complete, press [MENU] to return to the Performance Menu.

# *Setup*

The *Evolution* gives you even more additional features. You can choose from several different parameters to monitor, how these parameters are displayed, set parameter alerts, and view the highest value that certain parameters have reached.

## **Changing the Display View**

The *Evolution* allows you to view multiple engine parameters on the same screen. To select a desired view, perform the following steps:

1. From the *Main Menu* select the *Setup* option. The *Setup* screen appears as follows:

![](_page_19_Picture_11.jpeg)

2. Select the *Display* option. The following screen appears:

![](_page_19_Picture_119.jpeg)

3. Select the desired viewing option by using the [UP] and [DOWN] arrows and pressing the [ENTER] key on the desired display type. Below are examples of the display options:

#### HENU  $\vert \hspace{.06cm} \vert$  $\overline{\mathbf{0}}$  $RPM$ 6000  $\pmb{0}$  $\mathbf 0$  $ET$  $\overline{0}$  $\overline{250}$ ENTER

### **Two Function Bar Graph Display Sample**

## **Two Function Digital Display Sample**

![](_page_20_Picture_6.jpeg)

#### **Three Function Digital Display Sample**

![](_page_20_Picture_8.jpeg)

#### **Four Function Digital Display Sample**

![](_page_21_Picture_3.jpeg)

## **Changing the Variables on the Screen**

To change the variables on the screen, perform the following steps:

1. From the *Main Menu* select the *Setup* option. The *Setup* screen appears as follows:

![](_page_21_Picture_7.jpeg)

2. Select the *Display* option. The following screen appears:

![](_page_21_Picture_9.jpeg)

3. Select the style which you would like the parameters to be displayed on your screen and press [ENTER]. Depending on which display you select, a screen similar to the following appears:

![](_page_22_Picture_2.jpeg)

4. This screen lists the current parameters being displayed and their respective positions on the screen (i.e., TOP LEFT, etc.). Select the position you would like to change and press [ENTER]. A list of available parameters will be displayed. Select the parameter you would like to view and press [ENTER]. (A list of commonly used acronyms is located in the back of this manual and a list of the PIDs supported follows). Once you have selected your desired parameters, select the *Set as Display* option and press [ENTER]. You will return to the *Setup* menu with your new settings saved.

Below is a list of the 14 PIDs you can display and description of each:

- AAT (ambient air temp) Degrees F. *This indicates the outside air temperature.*
- BARO (barometric pressure) kPa. *This indicates the barometric pressure in Kilopascals. 1 kPa is = 1 atmosphere, or .1449 psi.*
- BAT (battery voltage) voltage. *This indicates the amount of voltage that the battery is currently outputting in engine off conditions, and the amount of voltage produced by the alternator during engine run conditions.*
- ECT (engine coolant temperature) Degrees F. *This tells you the current temperature of your antifreeze/engine coolant. This will typically show about 20 degrees F lower than the instrument cluster.*
- EOT (engine oil temperature) Degrees F. *This tells you the current temperature of your engine oil.*
- IAT (intake air temperature) Degrees F. *This displays the temperature of the air coming into the intake of your vehicle*
- MPH (miles per hour) **Note:** *Dash display may be +/-3 MPH off from the digital display due to mechanical differences in the spring, etc. used to control the gauge. This indicates what speed in miles per hour you are currently traveling.*
- RPM (revolutions per minute) *Displays current engine speed in RPM.*
- SPARK (spark advance) Current timing advance/retard for the spark plugs. *This will tell you when the spark plugs are being fired. Your engine rotates in a circular motion. One rotation = 360 degrees. The spark plugs have to be fired*  before the piston reaches the top of the cylinder. The engine uses a measurement *of degrees before Top Dead Center (the point when the piston is at the top of the cylinder) to determine when to fire the spark plug. This indicates when the spark plugs are being fired in degrees before top dead center.*
- TFT (transmission fluid temperature) Degrees F. *This displays the temperature of the fluid in your transmission.*
- MDS- Will let you know when the truck goes from 4 cylinders to 8 cylinders,
- KNK1-(Knock Sensor1) It's purpose is to alert the engine computer when detonation is present. Typically an engine will have a knock sensor for each bank of cylinders.
- KNK2-(Knock Sensor2) It's purpose is to alert the engine computer when detonation is present. Typically an engine will have a knock sensor for each bank of cylinders.
- GKNK-(Global Knock Sensor) Global knock is the average between the two knock sensors.

# *Changing Display Backlighting*

## **Adjusting the Backlight Color**

To change the backlighting color, perform the following steps:

1. From the *Main Menu* select the *Setup* option. The *Setup* screen appears as follows:

![](_page_23_Picture_12.jpeg)

2. Select the *Display* option. The following screen appears:

![](_page_24_Picture_2.jpeg)

3. Select the *Adjust LCD Settings* option. The following screen appears:

![](_page_24_Picture_4.jpeg)

- 4. Select the color you would like to change.
- 5. Depending on the color you select, a screen similar to the following appears (example of Red):

![](_page_24_Picture_7.jpeg)

6. As you adjust the percentage shown on the screen, you should notice a change in the color of the screen. Once the desired color value has been reached, press [ENTER]. If you would like to return to the previous screen and abort the current color change, press [MENU].

#### **Dodge 5.7L Hemi** Evolution **Adjusting the Backlight Brightness**

When viewing engine parameters (like the sample below) press the [UP] and [DOWN] arrow keys to adjust the brightness of the display. Each time the button is pressed the backlight will either brighten or dim by 10% of the total brightness. The default setting is 100% brightness.

![](_page_25_Picture_3.jpeg)

## **Adjusting the Contrast**

To change the contrast, perform the following steps:

1. From the *Main Menu* select the *Setup* option. The *Setup* screen appears as follows:

![](_page_25_Picture_7.jpeg)

2. Select the *Display* option. The following screen appears:

![](_page_25_Picture_9.jpeg)

3. Select the *Adjust LCD Settings* option. The following screen appears:

![](_page_26_Picture_3.jpeg)

4. Select *Contrast*, and use the up and down arrows to adjust the contrast to where you'd like.

![](_page_26_Picture_5.jpeg)

If you would like to know when a certain parameter reaches a certain value, you can set an alert for that parameter by following these steps:

1. From the *Main Menu* select the *Setup* option. The *Setup* screen appears as follows:

![](_page_26_Picture_8.jpeg)

2. Select the *Alerts* option. The following screen appears:

![](_page_26_Picture_10.jpeg)

3. By default, the alerts are off. To turn them on, select the *Alerts are Off* option and press [ENTER]. The text line will now read *Alerts are On*. To change the value of a certain alert, select the parameter you want to change and press [ENTER]. The screen similar to the following will appear:

![](_page_27_Picture_3.jpeg)

4. Press the [UP] and [DOWN] arrow keys until you have reached the desired value. Pressing [ENTER] will save the current alert value. If you would like to return to the previous screen and abort the current value change, press [MENU].

# *Records*

The *Evolution* automatically records the highest value of some of the parameters. To view these records and to reset them, do the following:

1. From the *Main Menu* select the *Setup* option. The *Setup* screen appears as follows:

![](_page_27_Picture_8.jpeg)

2. Select the *Records* option. The following screen appears:

![](_page_27_Picture_10.jpeg)

3. This is where you can view all of the current recorded high values. The arrow located at the bottom right corner of the screen indicates there are more parameters than the display can show. Use the [UP] and [DOWN] arrow keys to scroll through the list of records. If you would like to reset a single parameter, select the desired parameter and press [ENTER]. If you would like to reset all of the records, select the *Clear All* option and press [ENTER]. To exit out of this list press [MENU].

# *Reset Evo Settings*

If you would like to restore the Evolution back to its original factory settings, follow these steps.

**Note:** *This will not program the vehicle back to stock; it will only reset the Evolution to the preset defaults from Edge Products. To reset power level, return to "Power Programming".* 

1. Enter into the *Main Menu*. The *Main Menu* screen appears as follows:

![](_page_28_Picture_7.jpeg)

2. Select *Setup* and press *Enter*. The following screen will be shown:

![](_page_28_Picture_9.jpeg)

3. Select *Reset Evo Settings* and press *Enter.* The following screen will be shown*.*

![](_page_29_Picture_3.jpeg)

4. Select *Yes* and press *Enter.* The following screen will be shown.

![](_page_29_Picture_5.jpeg)

5. The *Evolution* settings have now been reset to match the settings as originally purchased and supplied from Edge Products.

# *Fusion® PC Software*

## **Internet Connection Required to Update**

Fusion® Software allows the user to update their device to the latest version of firmware and calibration files. This software is included on the disc provided with your device. It can also be downloaded for free from Edge Products web site at www.edgeproducts.com , or the CD can be requested by calling 888-360-EDGE (3343).

**Note:** *Be sure to install both the SOFTWARE and the DRIVERS that come included in the download or on the disk before you connect your device to your PC. During the installation you will be prompted to install the drivers, choose yes.* 

#### **For step by step installation instructions please copy this link into your web browser http://www.edgeproducts.com/product\_images/product\_update-file-11.pdf**

Once you've successfully installed the Fusion Software and Drivers, click on the Fusion icon on your PC desktop. You may be prompted for a Fusion login. If you have not yet created an account, click on "Create a New User" and you will be taken to a webpage to create your login information. After entering your information, a password will be sent to the email address you provide. Please be sure that your email account does not block emails from "edgeproducts.com". Upon receiving the password, enter your email address and password into the login screen. You'll be prompted to connect the device to launch the update. After connecting the device, you'll see the following screen. Click yes to continue with the update.

**Note:** *Be sure to return your vehicle to stock before connecting the device to Fusion.*

**Note:** *If the USB connector you received has 2 plugs, it is recommended that you plug both USB connectors into the computer before connecting the device to the other end to ensure proper operation.* 

![](_page_30_Figure_6.jpeg)

After you've selected yes on the previous screen the Fusion software will go through the steps in order to update the device. Once it's completed you'll see the following screen

![](_page_31_Picture_0.jpeg)

Click OK and the update will be completed. You'll now have the latest Firmware, and Calibration on your device.

![](_page_31_Picture_2.jpeg)

When your device is connected to Fusion, the Device Model, Level, Bootloader, Firmware, Calibration and Serial Number are all displayed at the bottom of the screen. These numbers will be useful to quickly view the state of your device, and whether or not it is currently programmed to a vehicle.

MODEL: The model number for your device

LVL: The currently programmed level

BOOTLOADER: The bootloader version currently on your device

FIRMWARE: The firmware version currently on your device

CALIBRATION: The calibration version currently on your device

SERIAL NUMBER: The serial number assigned to your device

## **Possible Programming Errors**

#### **Update Required**

Fusion is designed to help the development team at Edge Products support new vehicle calibrations. When you connect your device to the vehicle, the first step it takes is identifying your vehicle's stock file. If the stock file isn't currently supported the device will display a screen alerting you that the stock file is not yet supported, and prompt you to press a button/touch the screen in order to read and save the stock file. Once the device has saved the stock calibration, it will prompt you to connect the device to Fusion. Fusion

will ask you if you want to upload your vehicle's stock files to our server. Choosing yes will upload the files to the server, and alert the development team. This will help the development team at Edge Products provide support for your vehicle's calibration as quickly as possible.

#### **Non Stock condition**

During programming, the device will read the stock file on your vehicle and compare it to a corresponding stock file that has been verified by Edge Products. If there is a mismatch the device will alert you, and display this message,

"Non-stock condition detected. This is most likely because your vehicle has been programmed with a competitive product. It is recommended that you return your vehicle to a stock condition with the product that changed it. Alternatively, you can plug your device into the internet update system and it will load the necessary files onto your device to return your vehicle to stock."

If you don't have the competitive product that programmed your truck, connect the device to Fusion where you'll be prompted to download the correct stock files. Once downloaded, simply connect the device to your vehicle, and the device will program the verified stock files to your vehicle.

# *Troubleshooting/Tips*

- *Tip*: Programming your vehicle may expose existing defects in your vehicle's PCM that could disable your vehicle. It is advised that you do not program your vehicle in remote locations in case of failure.
- *Tip*: Keep in mind that the *Evolution* is a high performance product and that not all vehicles deliver the exact same power output when programmed with the *Evolution*. It is recommended that you select a program that will best fit your needs. Whether towing, or traveling long distances at high speeds, choose your power level wisely and keep in mind the condition and tolerances of your vehicle when selecting a suitable power level.
	- **NO DISPLAY WITH KEY ON** If you should get no display when turning the key on, check all of your fuses and make sure your battery is fully charged. Disconnect and reconnect the OBD-II cable to ensure the Evolution restarts properly. If the unit restarts but fails to stay on, or fails to turn on when the key is on, there is most likely a communications issue. Contact Edge Products Technical Support for further assistance.
	- **NO START** If you experience a "No-Start" condition after programming your PCM, return to the *Power Programming* menu and select *Return to Stock*. This will allow the *Evolution* to reprogram the PCM with the factory calibration and recover the PCM. If, after reprogramming, you still have a "No-Start" condition, contact Edge Products Technical Support. A member of our support team can further instruct you on possible recovery procedures.
- **TROUBLE CONNECTING TO THE FUSION SOFTWARE** If you are having trouble connecting to the Fusion software, the first thing to check is whether or not you have HotSync on your computer. HotSync is software used to sync your PDA/Palm to your computer. If you do have HotSync on your computer, follow these steps:
	- 1. Right click on the HotSync icon that looks like this:
	- 2. You will get a menu that looks like this:

![](_page_33_Picture_5.jpeg)

3. By default the Local Serial will have a check by it, uncheck Local Serial. Once you have done this, you will need to restart your computer.

If the problem persists after restarting your computer, please call Edge Products Technical Support.

![](_page_33_Picture_81.jpeg)

![](_page_33_Picture_82.jpeg)

# *Warranty Information*

#### **LIMITED 1 YEAR WARRANTY**

Edge Products, LLC, (hereafter "**SELLER**") gives Limited Warranty as to description, quality, merchantability, fitness for any product's purpose, productiveness, or any other matter of **SELLER's** product sold herewith. The **SELLER** shall be in no way responsible for the product's open use and service and the **BUYER** hereby waives all rights other than those expressly written herein. This Warranty shall not be extended or varied except by a written instrument signed by **SELLER** and **BUYER**.

The Warranty is Limited to one (1) year from the date of sale and limited solely to the parts contained within the product's kit. All products that are in question of Warranty must be returned shipping prepaid to the **SELLER** and must be accompanied by a dated proof of purchase receipt. All Warranty claims are subject to approval by Edge Products Inc.

Under no circumstances shall the **SELLER** be liable for any labor charged or travel time incurred in diagnosis for defects, removal, or reinstallation of this product, or any other contingent expenses.

If the **BUYER** sends back a failed unit that is out of warranty and chooses to buy a refurbished unit, the refurbished unit will only carry a 90 day warranty. If the **BUYER** purchases a new unit at a predetermined discounted rate, it will have the standard 1 year warranty.

Under no circumstances will the **SELLER** be liable for any damage or expenses insured by reason of the use or sale of any such equipment.

THE INSTALLATION OF THIS PRODUCT INDICATES THAT THE **BUYER** HAS READ AND UNDERSTANDS THIS AGREEMENT AND ACCEPTS ITS TERMS AND CONDITIONS.

IN THE EVENT THAT THE BUYER DOES NOT AGREE WITH THIS AGREEMENT, THE BUYER MAY PROMPTLY RETURN THIS PRODUCT, IN A NEW AND UNUSED CONDITION, WITH A DATED PROOF OF PURCHASE, TO THE PLACE OF PURCHASE WITHIN THIRTY (30) DAYS FROM DATE OF PURCHASE FOR A FULL REFUND.

#### **IMPORTANT INFORMATION ABOUT YOUR VEHICLE'S WARRANTY**

Many of our customers ask, "Will your product void my vehicle's manufacturer's warranty?" While the answer is straightforward from a legal standpoint, it's important to educate our customers (and all aftermarket consumers) on some industry realities and offer some common sense precautions to minimize your risk. Edge is committed to providing quality products that are safe to use. Our products do not cause damage to a vehicle when used as intended. *Please keep in mind that towing in anything higher than the towing level and hard driving in race or extreme performance levels is not recommended.*

Consumers of aftermarket products are protected by the Federal Magnusson-Moss Warranty Act. The Act states that if something breaks on your vehicle and you take it in for warranty repair, the dealer must honor your warranty unless whatever modifications you have added to your vehicle actually caused the problem in question.

However, the reality is that many dealerships have been known to void warranties on vehicles that use aftermarket products as a matter of policy. This applies in particular to those aftermarket products that produce horsepower, such as performance enhancement "chips," modified intake manifolds, or aftermarket exhaust systems, regardless of product brand.

You have strong legal protection as a consumer in regard to your vehicle's warranty. However, Edge strongly recommends you always disconnect and remove your module/programmer and monitor when you take your vehicle to a dealer for warranty work. In addition, leaving the product connected may affect dealer diagnostic analysis and CAN tool functions. Edge makes every effort to produce product that can be easily removed. **NOTE:** *Even if you disconnect your unit, your dealer can detect the use of any programmer—even if the unit has been removed.*

Thank you for purchasing the Edge *Evolution* for the Dodge Hemi. The *Evolution* programmer has been developed and produced from the highest quality materials available to ensure the best performance for years to come. If you have any concerns or questions, please contact us.

**Note:** *This warranty is void for any new products purchased through auction websites. Warranty is valid only for new products purchased through Authorized Dealers (proof of purchase required for all warranty claims).* 

# *Commonly Used Acronyms*

ACT = Air Charge Temp ACV = Thermactor Air Control Sensor AOD = Automatic Overdrive Transmission APP = Accelerator Petal Position AXOD = Automatic Overdrive Transmission BAT = Battery Voltage BCM = Body Control Module BOO = Brake On/Off Switch BP = Barometric Pressure Sensor CCD = Computer Controlled Dwell CCO = Converter Clutch Override CDR = Crankcase Depression Regulator  $CEL = Check Engine Light$ CFI = Central Fuel Injection CHT = Cylinder Head Temperature CID = Cylinder Identification Sensor CKP = Crank Position Sensor CMP = Cam Position Sensor CPS = Crankshaft Position Sensor DTC = Diagnostic Trouble Codes ECA = Electronic Control Assembly ECM = Electronic Control Module  $ECT = Engine Coolant Temp$ EDF = Electric Drive Fan Relay EDIS = Electronic Distributor EGO = Exhaust Gas Oxygen Sensor EGR = Exhaust Gas Recirculation EGRC = EGR Control Solenoid EOT = Engine Oil Temperature EVP = EGR Position Sensor EVR = EGR Valve Regulator FDM = Fuel Delivery Module FPM = Fuel Pump Monitor FRP = Fuel Rail Pressure HEGO = Heated Exhaust Gas Sensor IAT = Intake Air Temperature ICM = Integrated Controller Module IDM = Ignition Driver Module ISC = Idle Speed Control ITS = Idle Tracking Switch IVS = Idle Validation Switch (Diesel) KAM = Keep Alive Memory

 $KOEO = Key On Engine Off$  $KOER = Key On Engine Running$  $KS = Knock$  Sensor  $LOAD =$  Engine Load LOS = Limited Operation Strategy LPD = Line Pressure Desired LUS = Lock-up Solenoid  $MAF = Mass$  Airflow MAFV = Mass Airflow Sensor Voltage MAP = Manifold Absolute Pressure MAT = Manifold Air Temp MCU = Microprocessor Control Unit  $MIL = Malfunction Indicator Light$ MPH = Miles Per Hour OHC = Over Head Camshaft OSS = Output Shaft Speed PCM = Powertrain Control Module PFE = Pressure Feedback EGR Sensor PIP = Profile Ignition Pickup PSPS = Power Steering Pressure Switch RPM = Revolutions Per Minute SES = Service Engine Soon  $SIL = Shift Indicator Light$ SPARK = Spark Advance/Retard SPOUT = Spark Output Signal (from ECA) STAR = Self Test Automatic Readout TAPS = Throttle Angle Position Sensor TCM = Transmission Control Module TFI = Thick Film Ignition System TFT = Transmission Fluid Temperature TGS = Top Gear Switch THS = Transmission Temperature Switch TPS = Throttle Position Sensor TQC = Torque Control TSS = Turbine Shaft Speed TTS = Transmission Temperature Switch  $VAF = V$ ane Air Flow Sensor VAT = Vane Air Temperature  $VCT = Variable Cam Timing$ VSS = Vehicle Speed Sensor WAC = WOT A/C Cut-off Switch WOT = Wide Open Throttle

## **Technical Support: 888-360-3343**

**To expedite your support call, please have your Vehicle Information, Part Number, Serial Number, and Date of Manufacture ready prior to calling Technical Support. The** *Edge Products* **information is found on the label located on the bottom of the device.**